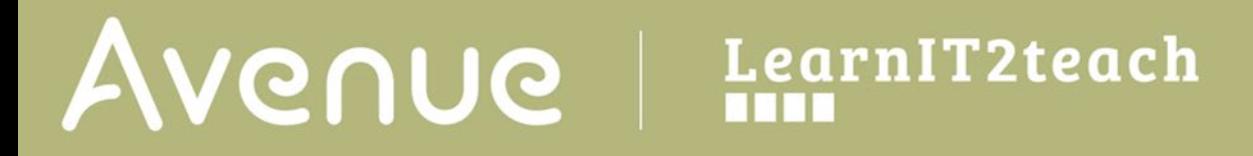

## **Advanced Search**

Tutela has multiple ways to access resources. The advanced search gives you the most flexibility to find what you need and discover new resources.

## **Accessing the Advanced Search**

1. Click the Resources tab on the main menu of Tutela.

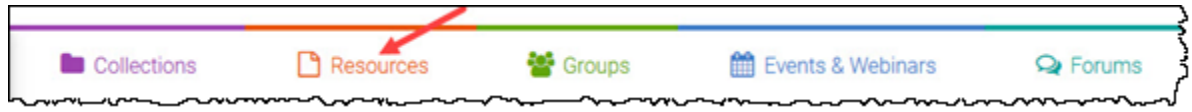

2. Click on the drop-down menu to select or search for a resource category, or to search All categories. Enter keywords in the search bar. These keywords can be subjects of interest, a title of a resource or type of resource, etc.

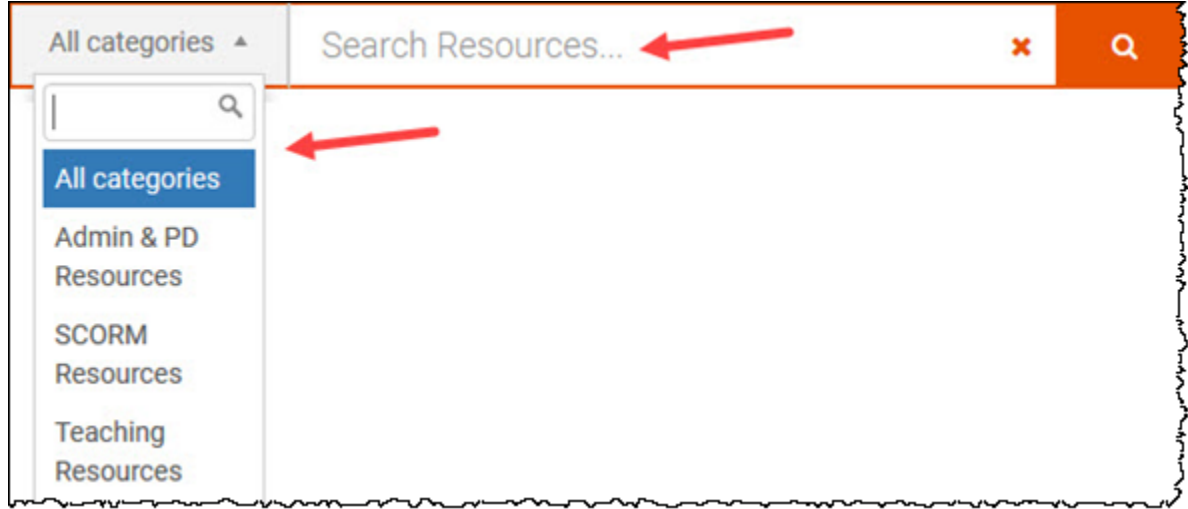

3. Click the Search button located on the right side of the search bar.

Q

## LearnIT2teach Avenue

4. View the results. To refine the search, select a resource category. The Admin & PD Resources category allows you to check the filter for PBLA, and/or search for select Categories and Programs.

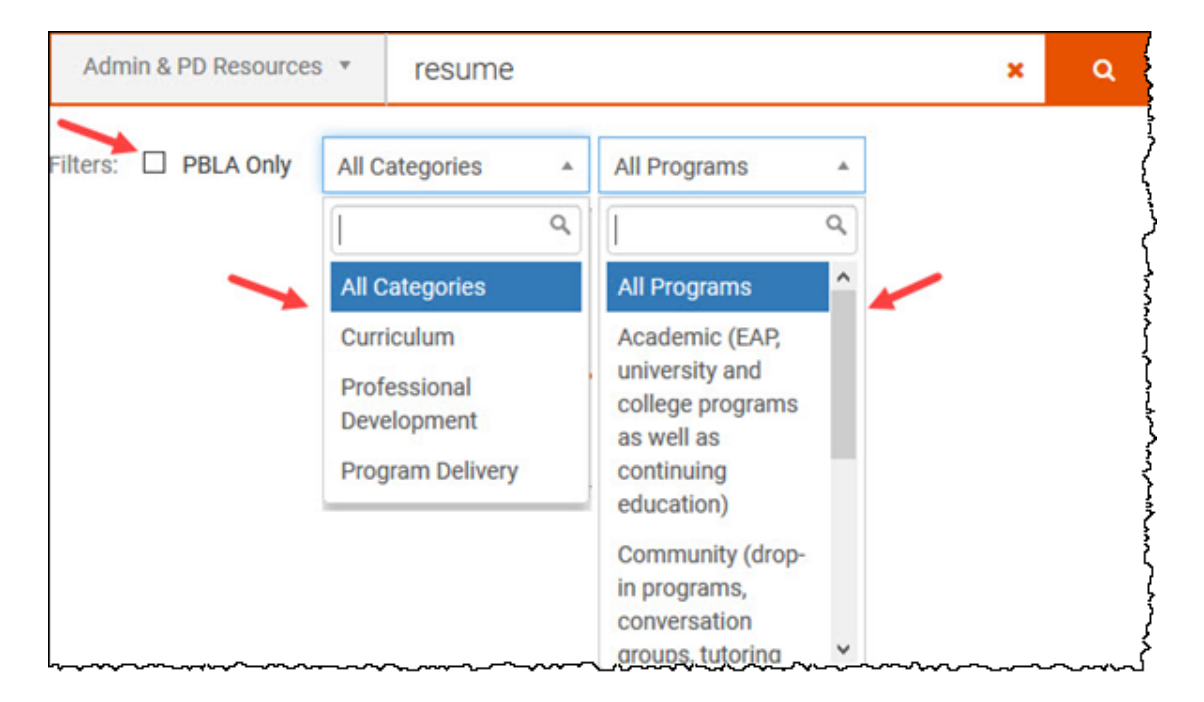

5. The SCORM Resources and Teaching Resources categories allow you to check the filter for PBLA, and/or search for select Themes and Levels.

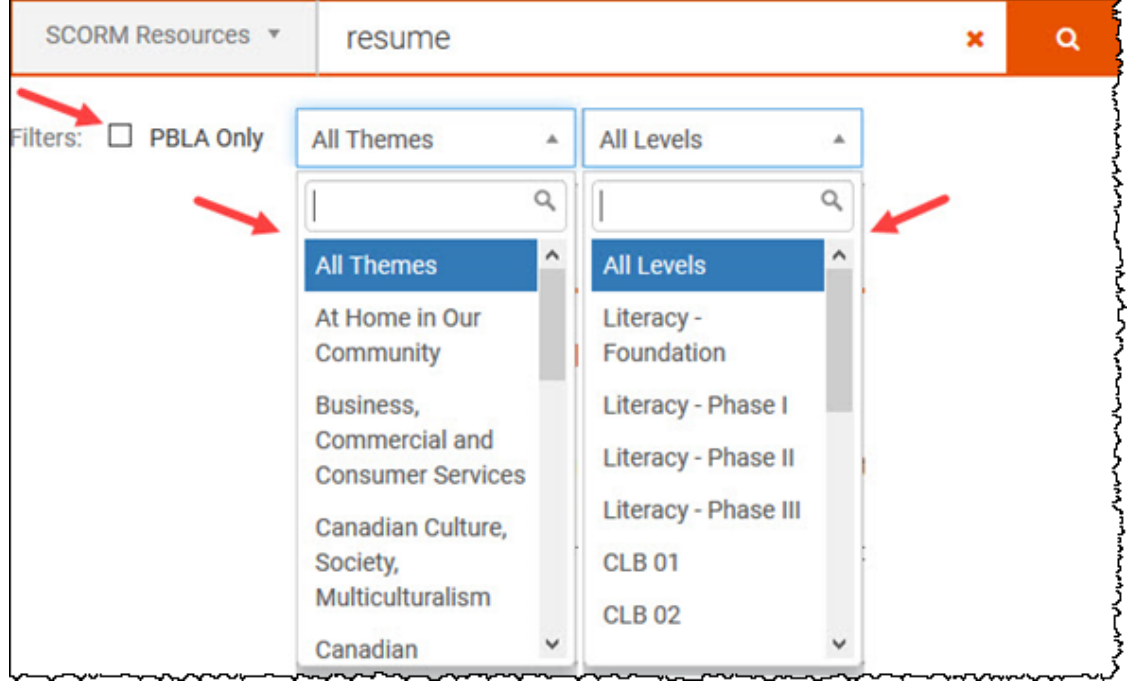

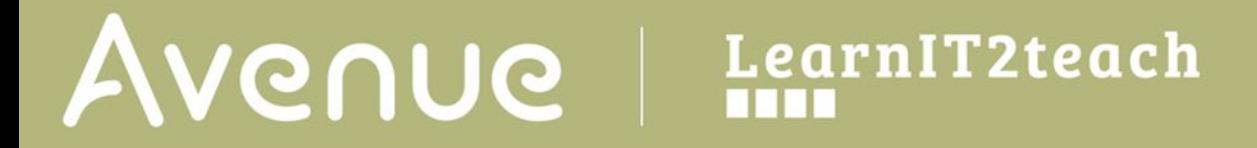

6. Click the Search button located on the right side of the search bar to view the results after applying the filters.

## $\alpha$